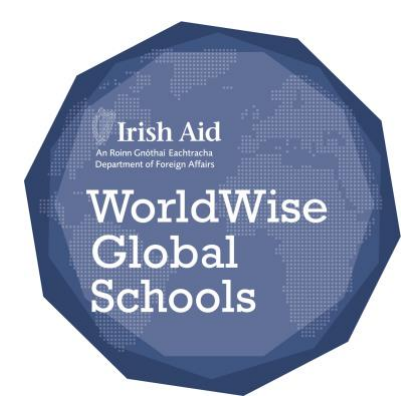

## **WorldWise Global Schools**

## **Global Citizenship Education**

## **Grants for Post-Primary Schools**

**2022/2023 Academic Year**

# **WWGS Grant Application Login Instructions**

**Grant Call 2022 opens from Thursday 7 th of April until the deadline for submission of applications on Friday 13 th of May**

**In addition to this guide, you may view our online video which will take you through stepby-step in filling out your school's Grant Application**

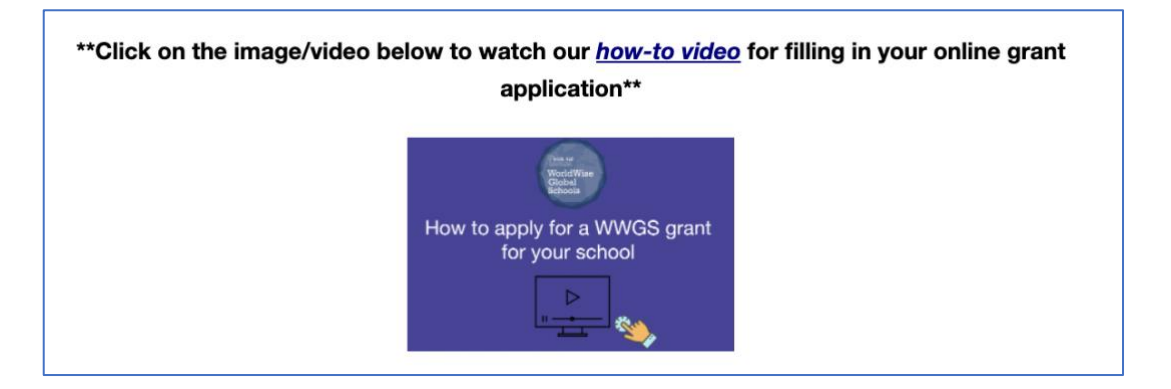

**Please note: We will be notifying applicants on the outcome of their applications from June 2022**

#### **1. Login Page**

To access your WWGS online account you can do this from our WWGS website home page which can be accessed [here.](http://www.worldwiseschools.ie/) There is a login button in the top right corner of the page as shown below **'School Log-In'**

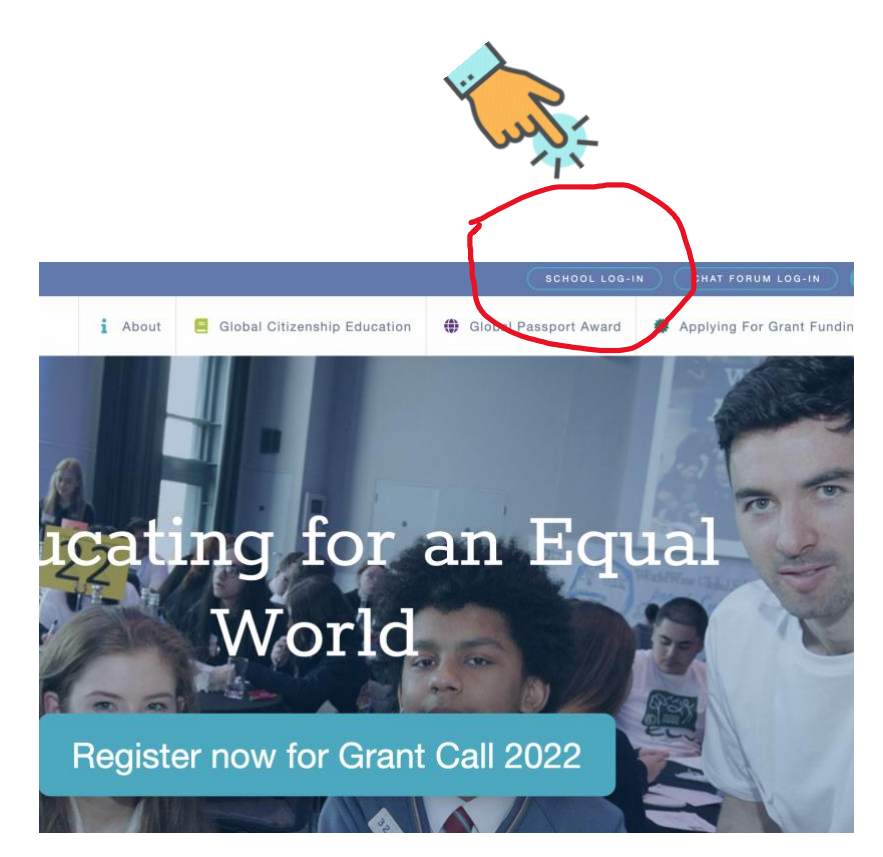

**Click this login button (or click on image below)** and you will then be brought to a new webpage, scroll down until you reach the "Log-in!" section below.

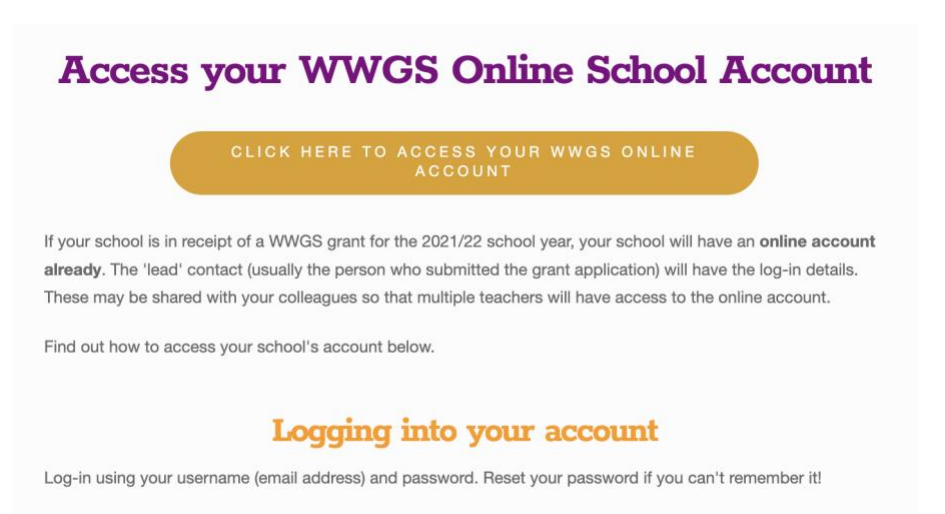

To access your online account please click on the button below.

From here you can select the link or click the orange button. You can also access the login page directly [here.](https://sha-wwgs.force.com/application/login) You will then be brought to the login landing page where you will see this:

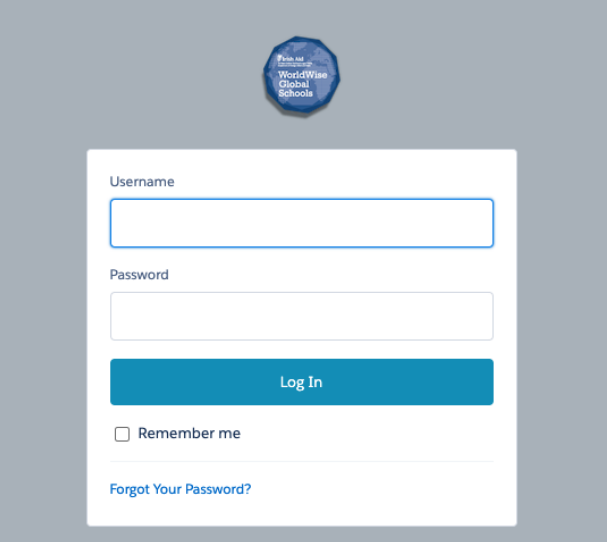

Please note: If you do not have an existing account with WWGS, you must register your interest for the Grant Call which you can do [here.](https://docs.google.com/forms/d/e/1FAIpQLSd3sZsruJ00e0-RJjhyNw7oHWzVrPs3TdChM7VRBfDsuYSv8Q/viewform?usp=send_form)

#### **2. Username & Password**

Once you are on the login page you will input your username and password to access your account and then click the blue log in button. If you do not remember your password you can reset it via the [Forgot Your Password?](https://sha-wwgs.force.com/application/secur/forgotpassword.jsp?locale=uk) Link as shown in the screenshot above.

Your username should be the **email address** used to setup the account.

**Please note:** If you are having any issues accessing your account you can contact [grants@worldwiseschools.ie](mailto:grants@worldwiseschools.ie) and we will fix the issue for you.

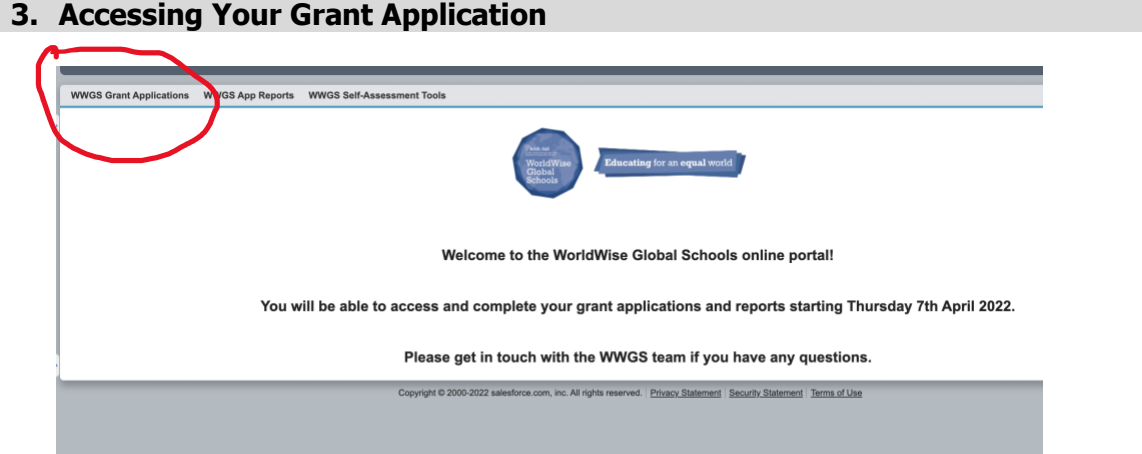

Once you are logged into your school's account you will be brought to the landing page above. In the top left corner there is a **WWGS Grant Applications** tab; this is where you can access all grant applications for your school. Select this tab and then click the **Go!** button (shown in image below). This will ensure all applications (including the current year) are visible.

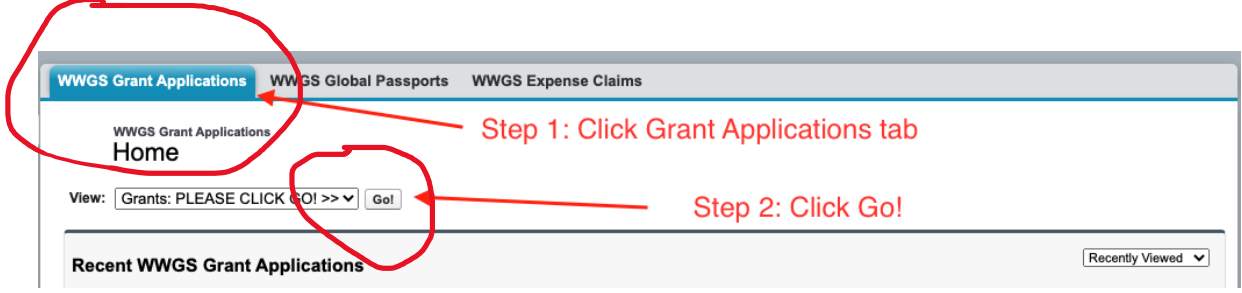

You will then need to click on the **AP-XXXX** reference for the 2022/2023 grant and you will be then brought directly to this year's online grant application form for your school. (N.B. make sure to select **AP-XXXX** reference number and not the name of your school).

#### **4. Saving Your Work**

Please ensure that you are saving your application **regularly** as you are working. You can save your work and log out and then log back in as often as you like to complete the application.

### **5. On Completion of Your Application**

Once you have completed your application please verify your **Email Address** and tick the **Submitted** box at the end of the application and then finally click **Save** again. You will receive a confirmation email once this is complete. $\mathbf{I}$ 

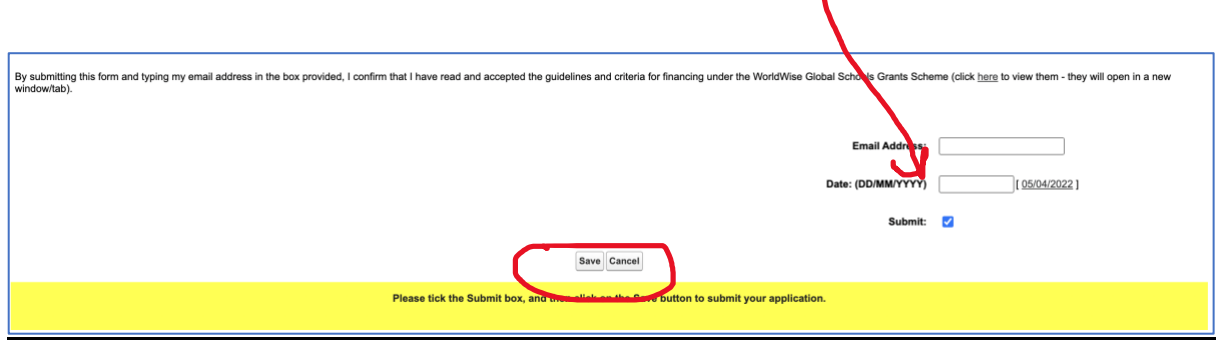